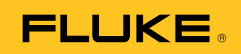

## **Ti32, TiR32, Ti29, TiR29, Ti27, TiR27**  Thermal Imagers

Manual de uso

July 2009, Rev.1, 5/11 (Spanish) © 2009-2011 Fluke Corporation. All rights reserved. Printed in USA. Specifications are subject to change without notice. All product names are trademarks of their respective companies. Software for this product is based in part on the work of the Independent JPEG Group. PN 3433221

#### **GARANTÍA LIMITADA Y LIMITACIÓN DE RESPONSABILIDAD**

Se garantiza que todo producto de Fluke no tendrá defectos en los materiales ni en la mano de obra en condiciones normales de utilización y mantenimiento. El periodo de garantía es de 2 años y comienza en la fecha de despacho. Las piezas de repuesto, reparaciones y servicios son garantizados por 90 días. Esta garantía se extiende sólo al comprador original o al cliente final de un revendedor autorizado por Fluke y no es válida para fusibles, baterías desechables o productos que, en opinión de Fluke, hayan sido utilizados incorrectamente, modificados, maltratados, contaminados o dañados ya sea accidentalmente o a causa de condiciones de funcionamiento o manejo anormales. Fluke garantiza que el software funcionará substancialmente de acuerdo con sus especificaciones funcionales durante 90 días y que ha sido grabado correctamente en un medio magnético sin defectos. Fluke no garantiza que el software no tendrá errores ni que operará sin interrupción.

Los revendedores autorizados por Fluke podrán extender esta garantía solamente a los Compradores finales de productos nuevos y sin uso previo, pero carecen de autoridad para extender una garantía mayor o diferente en nombre de Fluke. La asistencia técnica en garantía estará disponible únicamente si el producto fue comprado a través de un centro de distribución autorizado por Fluke o si el comprador pagó el precio internacional correspondiente. Fluke se reserva el derecho a facturar al Comprador los costos de importación de reparaciones/repuestos cuando el producto comprado en un país es enviado a reparación a otro país.

La obligación de Fluke de acuerdo con la garantía está limitada, a discreción de Fluke, al reembolso del precio de compra, reparación gratuita o al reemplazo de un producto defectuoso que es devuelto a un centro de servicio autorizado por Fluke dentro del periodo de garantía.

Para obtener el servicio de la garantía, comuníquese con el centro de servicio autorizado por Fluke más cercano a usted, solicite la información correspondiente a la autorización de la devolución y luego envíe el producto a dicho centro de servicio con una descripción del fallo y los portes y el seguro prepagados (FOB destino). Fluke no asume ningún riesgo por daño durante el tránsito. Después de la reparación de garantía, el producto será devuelto al Comprador, con los fletes prepagados (FOB destino). Si Fluke determina que el fallo fue causado por maltrato, mala utilización, contaminación, modificación o por una condición accidental o anormal presentada durante el funcionamiento o manejo, incluidos los fallos por sobretensión causados por el uso fuera de los valores nominales especificados para el producto, o por el desgaste normal de los componentes mecánicos, Fluke preparará una estimación de los costos de reparación y obtendrá su autorización antes de comenzar el trabajo. Al concluir la reparación, el producto será devuelto al Comprador con los fletes prepagados y al Comprador le serán facturados la reparación y los costos de transporte (FOB en el sitio de despacho).

ESTA GARANTÍA ES EL ÚNICO Y EXCLUSIVO RECURSO DEL COMPRADOR Y SUBSTITUYE A TODAS LAS OTRAS GARANTÍAS, EXPRESAS O IMPLÍCITAS, INCLUYENDO, PERO SIN LIMITARSE A, TODA GARANTÍA IMPLÍCITA DE COMERCIABILIDAD O IDONEIDAD PARA UN PROPÓSITO DETERMINADO. FLUKE NO SE RESPONSABILIZA DE PÉRDIDAS NI DAÑOS ESPECIALES, INDIRECTOS, IMPREVISTOS O CONTINGENTES, INCLUIDA LA PÉRDIDA DE DATOS, QUE SURJAN POR CUALQUIER TIPO DE CAUSA O TEORÍA.

Como algunos países o estados no permiten la limitación de los términos de una garantía implícita, ni la exclusión ni limitación de daños incidentales o consecuentes, las limitaciones y exclusiones de esta garantía pueden no ser válidas para todos los Compradores. Si una cláusula de esta Garantía es considerada inválida o inaplicable por un tribunal o por algún otro ente de jurisdicción competente y responsable de la toma de decisiones, dicha consideración no afectará la validez o aplicabilidad de cualquier otra cláusula.

> Fluke Corporation P.O. Box 9090, Everett, WA 98206-9090 EE.UU.

Fluke Europe B.V. P.O. Box 1186, 5602 BD Eindhoven Países Bajos

11/99

Para registrar su producto en línea, visite http://register.fluke.com.

## *Tabla de materias*

#### **Título Página**

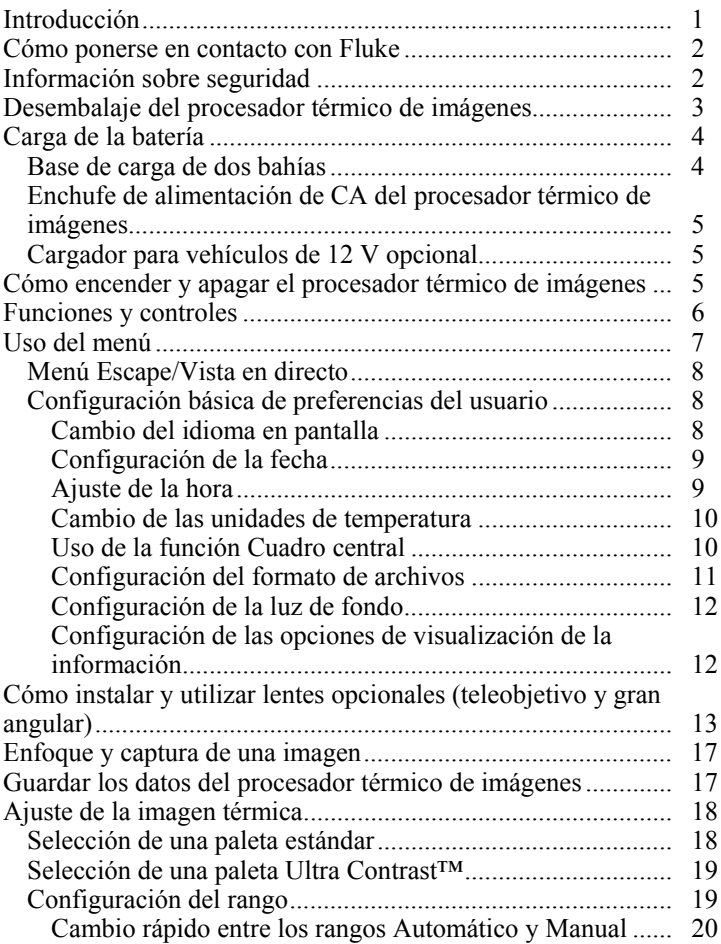

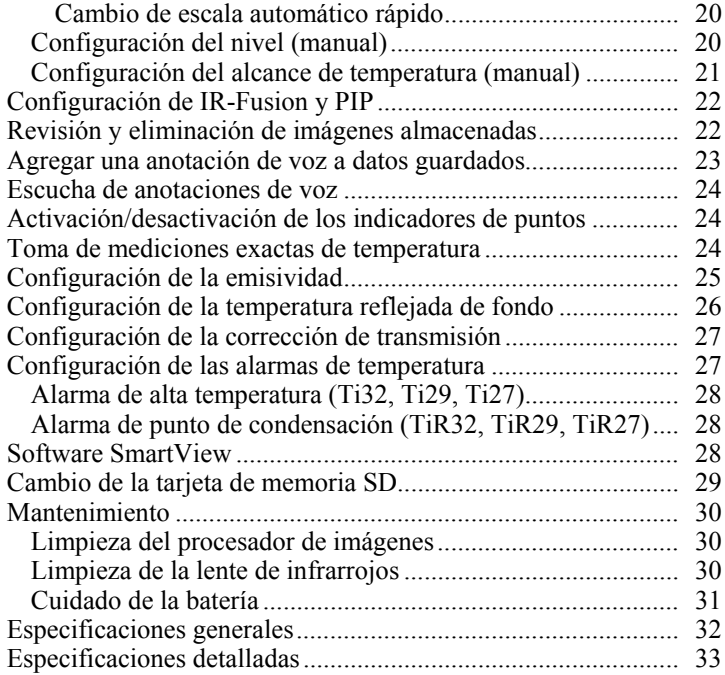

## *Lista de tablas*

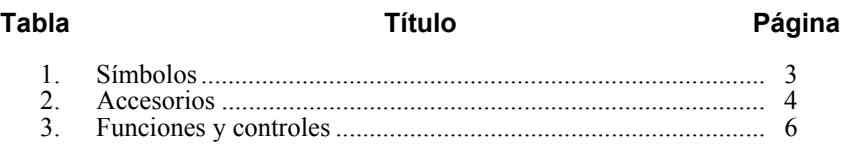

# *Lista de figuras*

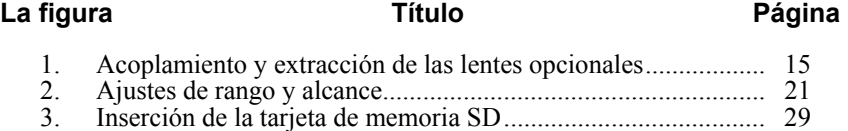

### <span id="page-6-0"></span>*Introducción*

Los Thermal Imagers Ti32, TiR32, Ti29, TiR29, Ti27 y TiR27 de Fluke (a partir de ahora, "el procesador de imágenes") son procesadores de imágenes térmicos de bolsillo que se utilizan para el mantenimiento preventivo y predictivo, la resolución de problemas, la comprobación de reparación, las inspecciones de construcción, los trabajos de restauración y corrección, las auditorías de energía y para fines de acondicionamiento climático. Ti32, Ti29y Ti27 están optimizados para el mantenimiento de equipos industriales y comerciales, y TiR32, TiR29 y TiR27 están optimizados para crear inspecciones generales y diagnósticos.

El rango de medición de temperatura comienza a los -20 °C y asciende hasta los +600 °C en el procesador Ti32, Ti29 y Ti27; por su parte, comienza a los - 20 °C y asciende hasta los +150 °C en TiR32, TiR29 y TiR27. La imagen térmica se puede mostrar utilizando cualquiera de las distintas paletas de colores estándar o paletas Ultra Contrast™.

Todos los modelos cuentan con tecnología IR-Fusion®, sólo disponible en Fluke; con cada imagen de infrarrojos se puede ver, combinar y almacenar una imagen visual completa (640 X 480). Las imágenes térmicas y visuales pueden presentarse simultáneamente como una imagen térmica completa o como una imagen dentro de otra (PIP) en distintos modos de combinación.

Las imágenes térmicas y visuales se muestran en la pantalla LCD del procesador y se pueden guardar en una tarjeta de memoria SD extraíble. La transferencia de las imágenes a un PC se realiza extrayendo la tarjeta de memoria SD e insertándola en un PC mediante un lector de tarjetas USB multiformato incluido. Se incluye el software SmartView® para realizar el análisis de las imágenes y la generación de informes a partir de estas imágenes guardadas.

La energía del procesador se suministra mediante uno o dos paquetes de baterías inteligentes de ión de litio recargables con cuatro horas de funcionamiento continuo cada uno de ellos.

Además de las características mencionadas hasta ahora, los procesadores proporcionan funciones de grabación de voz para realizar anotaciones en las imágenes guardadas, corrección de emisividad, compensación de temperatura reflejada de fondo, corrección de transmisión y muchas otras funciones útiles y fáciles de utilizar.

### <span id="page-7-0"></span>*Cómo ponerse en contacto con Fluke*

Para ponerse en contacto con Fluke, llame a uno de los siguientes números de teléfono:

- EE. UU.:  $1-800-760-4523$
- Canadá: 1-800-36-FLUKE (1-800-363-5853)
- Europa:  $+31$  402-675-200
- Japón:  $+81-3-3434-0181$
- Singapur: +65-738-5655
- Desde cualquier otro país: +1-425-446-5500

O bien, visite el sitio web de Fluke en www.fluke.com.

Para registrar su producto, visite http://register.fluke.com.

Para ver, imprimir o descargar el último suplemento del manual, visite http://us.fluke.com/usen/support/manuals.

### *Información sobre seguridad*

Utilice el procesador térmico de imágenes sólo según lo especificado en este manual. Consulte la tabla 1 para ver una lista de símbolos usados en el procesador térmico de imágenes y en este manual.

Una **Advertencia** identifica condiciones y acciones peligrosas que podrían provocar daños corporales o incluso la muerte.

Una **Precaución** identifica condiciones y acciones que podrían dañar el procesador térmico de imágenes o causar una pérdida de datos permanente.

#### W **Advertencia**

**Para evitar lesiones personales:** 

- **Consulte la información sobre emisividad de las temperaturas reales. Los objetos reflectantes producen mediciones de temperatura menores que las reales. Estos objetos conllevan peligro de quemaduras.**
- **Utilice el producto únicamente como se especifica; en caso contrario, la protección suministrada por el producto puede no tener efecto.**
- **Las baterías contienen sustancias químicas peligrosas que pueden producir quemaduras o explotar. En caso de exposición a sustancias químicas, limpie la zona con agua y llame a un médico.**
- **Siga todas las instrucciones de cuidado y carga de la batería que aparecen en este manual.**

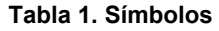

<span id="page-8-0"></span>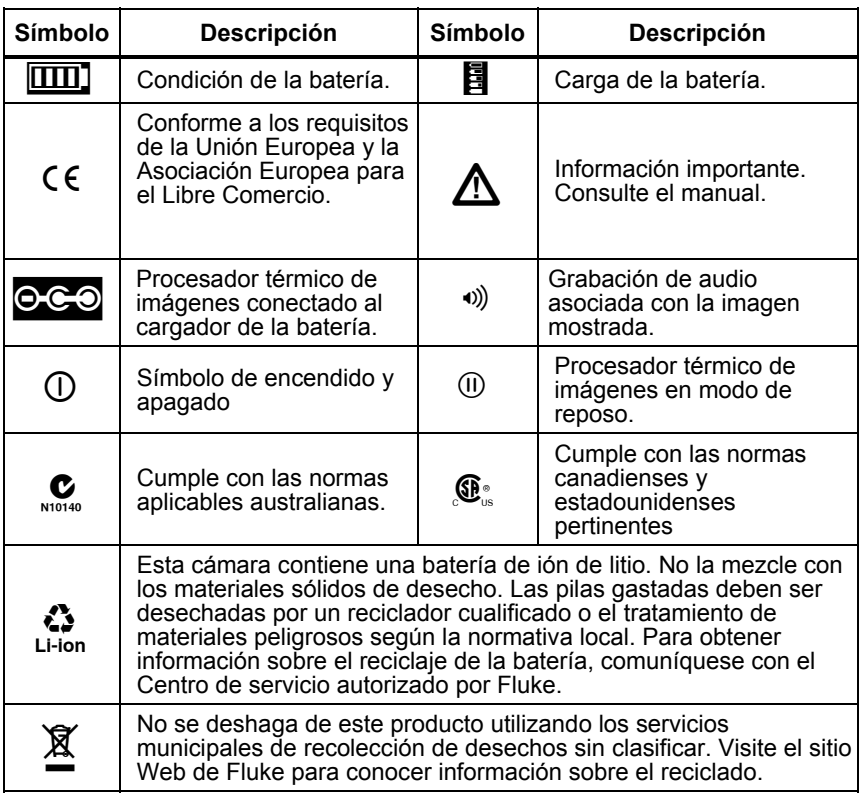

### *Desembalaje del procesador térmico de imágenes*

Desembale cuidadosamente los elementos siguientes:

- Cámara termográfica
- Adaptador eléctrico de CA
- Base de carga de dos bahías
- Dos baterías inteligentes de ión de litio
- Estuche robusto para el transporte
- Tarjeta de memoria SD
- Lector de tarjetas de memoria USB multiformato
- Bolsa blanda para el transporte
- Correa para la mano del procesador térmico (uso en mano derecha o izquierda)
- <span id="page-9-0"></span>• Manual de uso (en varios idiomas)
- Software SmartView<sup>®</sup>
- Tarjeta de registro de la garantía

*Nota* 

*Fluke recomienda que se utilice la tarjeta de memoria SD facilitada con el procesador. Fluke no garantiza el uso ni la fiabilidad de tarjetas de memoria SD de otras marcas o fabricantes ni de otras capacidades.* 

Consulte la Tabla 2 para ver la lista de accesorios disponibles para el procesador térmico de imágenes.

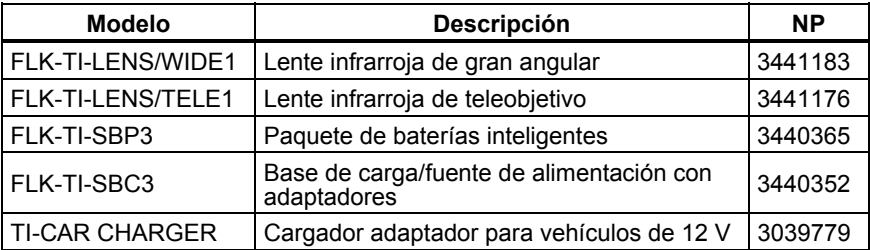

#### **Tabla 2. Accesorios**

#### *Carga de la batería*

Antes de utilizar el procesador térmico de imágenes por primera vez, cargue las baterías en la base de carga de dos bahías que se proporciona durante al menos dos horas y media. El estado de la carga de cada batería aparece en un indicador de carga de cinco segmentos en cada una de ellas.

*Nota* 

*Las baterías nuevas no se cargan del todo. Se requieren entre dos y diez ciclos normales de carga y descarga antes de que la batería se cargue hasta su máxima capacidad.* 

Para cargar la batería del procesador térmico de imágenes, realice una de las siguientes opciones:

#### *Base de carga de dos bahías*

- 1. Conecte la fuente de alimentación de CA a un enchufe de pared de CA y conecte la salida de CC a la base de carga.
- 2. Introduzca una o las dos baterías inteligentes en las bahías de la base de carga.
- 3. Cargue las baterías hasta que los indicadores muestren que están completamente cargadas.
- 4. Extraiga las baterías inteligentes una vez que se hayan cargado completamente y desconecte la fuente de alimentación.

#### <span id="page-10-0"></span>*Enchufe de alimentación de CA del procesador térmico de imágenes*

- 1. Conecte la fuente de alimentación de CA a un enchufe de pared de CA y la salida de CC en el enchufe de alimentación de CA del procesador térmico de imágenes.
- 2. Cargue las baterías hasta que el indicador de la pantalla muestre que la carga está completa.
- 3. Desconecte la fuente de alimentación una vez que se hayan cargado completamente las baterías.

#### *Nota*

*Asegúrese de que el procesador está aproximadamente a temperatura ambiente antes de conectarlo al cargador. Consulte las especificaciones de temperatura de carga. No cargue el procesador en lugares demasiado fríos o cálidos, ya que efectuar la carga a temperaturas extremas reduce la capacidad de carga del paquete de la batería.* 

Mientras se carga la batería, aparece el icono de la batería como  $\circ \circ$  a la vez que el procesador térmico de imágenes está en funcionamiento. Con el procesador térmico de imágenes apagado, **a** aparece en la pantalla al estar conectado al cargador de la batería.

Mantenga el procesador conectado al cargador hasta que el icono de estado de la carga indique que la carga se ha completado. Con el procesador desconectado, el icono de carga de la batería deberá tener cuatro barras completas. Si tiene conectado el procesador, apáguelo para poder ver el icono de estado de la batería. Si retira el procesador del cargador antes de que se muestre el icono de carga completa, la batería no se habrá cargado del todo y, por tanto, su duración será menor.

#### *Cargador para vehículos de 12 V opcional*

- 1. Conecte el conector del adaptador de 12 V al enchufe de 12 V del vehículo y la salida al enchufe de alimentación de CA del procesador térmico de imágenes.
- 2. Cargue las baterías hasta que el indicador de la pantalla muestre que la carga está completa.
- 3. Desconecte el adaptador de 12 V y el procesador térmico de imágenes cuando las baterías inteligentes se hayan cargado completamente.

#### W **Precaución**

**Para evitar que se dañe el procesador, retírelo del cargador de CC para el coche antes de arrancar el vehículo de la manera convencional o de forma auxiliar.** 

#### *Cómo encender y apagar el procesador térmico de imágenes*

Para encender o apagar el procesador térmico de imágenes, pulse la tecla programable central  $\binom{2}{0}$  durante dos segundos.

#### <span id="page-11-0"></span>*Ti32, TiR32, Ti29, TiR29, Ti27, TiR27 Manual de uso*

### *Funciones y controles*

Las funciones y controles del procesador térmico de imágenes se muestran y describen en la tabla 3.

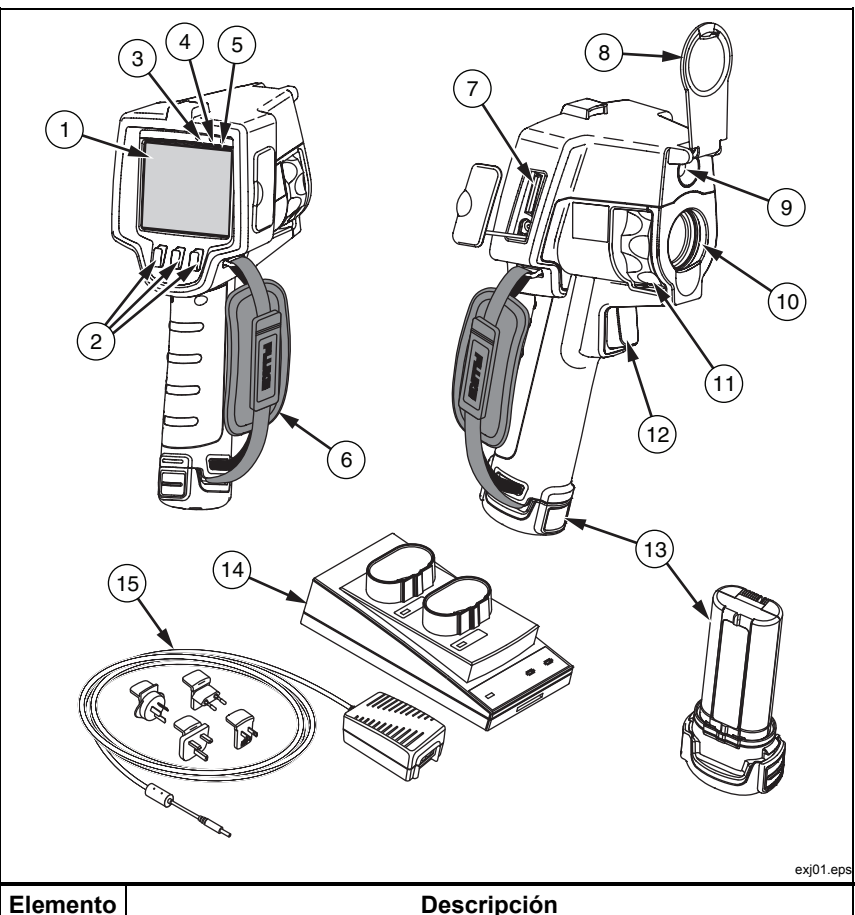

#### **Tabla 3. Funciones y controles**

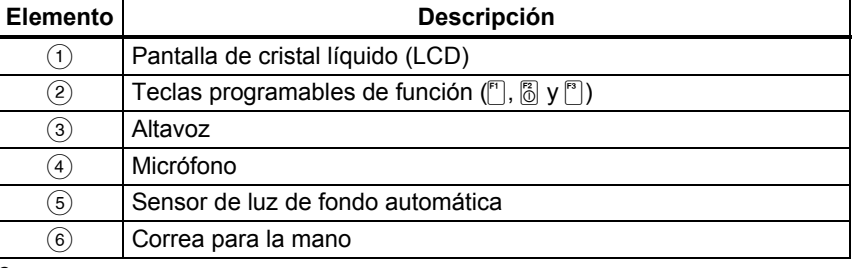

<span id="page-12-0"></span>

| <b>Elemento</b> | <b>Descripción</b>                                                            |
|-----------------|-------------------------------------------------------------------------------|
| (7)             | Compartimento del enchufe de alimentación de CA y la tarjeta de<br>memoria SD |
| (8)             | Cubierta retráctil para la lente                                              |
| (9)             | Cámara visual (luz visible)                                                   |
| $\circledcirc$  | Lente infrarroja                                                              |
| (11)            | Aro de control de enfoque                                                     |
| (12)            | Disparador de captura de imágenes                                             |
| (13)            | Paquete de batería de ión de litio inteligente extraíble (2)                  |
| (14)            | Base de carga de dos bahías                                                   |
| (15)            | Adaptador de CA y fuente de alimentación                                      |

**Tabla 3. Funciones y controles (continuación)** 

### *Uso del menú*

Los menús, junto con las tres teclas programables ( $\lceil \cdot \rceil$ ,  $\lceil \frac{1}{2} \rceil$ ,  $\lceil \frac{1}{2} \rceil$ ), proporcionan acceso a la pantalla de imagen térmica, a las opciones de almacenamiento y visualización de las imágenes y a las funciones de configuración:

- Luz de fondo
- Fecha/Hora
- Emisividad
- Formato de archivo
- Alarma de alta temperatura (Ti32, Ti29, Ti27) o alarma de punto de condensación (TiR32, TiR29, TiR27)
- Punto caliente, punto frío y punto central de la imagen
- Modo IR-Fusion<sup>®</sup>
- Idioma
- Selección de lente
- Nivel/alcance
- Paleta
- Compensación de temperatura reflejada de fondo
- Escala de temperatura
- Corrección de transmisión

#### <span id="page-13-0"></span>*Ti32, TiR32, Ti29, TiR29, Ti27, TiR27 Manual de uso*

Para mostrar el menú, pulse  $\binom{2}{0}$ . El texto arriba de cada tecla programable de función ( $\lceil \cdot \rceil$ ,  $\lceil \cdot \rceil$ ) corresponde a dicha tecla programable a través de todas las pantallas del menú.

Pulse  $\binom{2}{0}$  para abrir y pasar cíclicamente a través de los menús.

El menú desaparecerá automáticamente pasados unos segundos tras la última pulsación de una tecla programable y se volverá a mostrar la vista en directo del procesador térmico.

#### *Menú Escape/Vista en directo*

Para volver a la vista en directo inmediatamente desde la mayoría de estructuras del menú, apriete y suelte dos veces rápidamente el disparador.

#### *Configuración básica de preferencias del usuario*

Muchas de las configuraciones de procesador térmico (el nivel y el alcance, la corrección de transmisión, las alarmas, la emisividad, el buscador de imágenes y la temperatura de fondo) disponen de una función de agilización que le permite cambiar la selección rápidamente. Para agilizar el paso entre las opciones disponibles o las configuraciones numéricas, pulse y mantenga pulsada la tecla  $\lceil \cdot \rceil$  o la tecla  $\lceil \cdot \rceil$ . La agilización se detendrá cuando suelte la tecla programable.

#### *Cambio del idioma en pantalla*

Cómo cambiar la pantalla para presentar información en otro idioma:

- 1. Pulse **c** hasta que la etiqueta de la tecla programable F3 indique **Valores**.
- 2. Pulse la tecla programable rotulada **Valores**.
- 3. En el menú de ajustes, pulse **a**, la opción rotulada **Menú**, hasta que la tecla programable F1 indique **Idioma**.
- 4. Pulse la tecla programable rotulada **Idioma.**
- 5. Pulse la tecla programable rotulada **Arriba** o **Abajo** para mover el cursor al idioma que desee.
- 6. Pulse la tecla programable rotulada **Terminado** para seleccionar el idioma.
- 7. Siga con el resto de elementos configurables del menú de ajustes o pulse y suelte rápidamente dos veces el disparador para volver a la vista en directo.

#### <span id="page-14-0"></span>*Configuración de la fecha*

Para fijar la fecha:

- 1. Pulse a hasta que la etiqueta de la tecla programable F3 indique **Valores**.
- 2. Pulse la tecla programable rotulada **Valores**.
- 3. En el menú de ajustes, pulse **a**, la opción rotulada **Menú**, hasta que la tecla programable F1 indique **Fecha**.
- 4. Pulse la tecla programable rotulada **Fecha**. La fecha puede aparecer en uno de dos formatos: **MM/DD/AA** o **DD/MM/AA**.
- 5. Pulse la tecla programable rotulada que indique el formato de fecha que desee.
- 6. Pulse la tecla programable rotulada **Arriba** ([11]) o **Abajo** ([18]) para ajustar el elemento de la fecha seleccionado.
- 7. Pulse la tecla programable rotulada **Siguiente** para moverse al siguiente elemento de fecha.
- 8. Pulse la tecla programable rotulada **Terminado** cuando haya finalizado.
- 9. Siga con el resto de elementos configurables del menú de ajustes o pulse y suelte rápidamente dos veces el disparador para volver a la vista en directo.

#### *Ajuste de la hora*

Para fijar la hora:

- 1. Pulse  $\binom{1}{0}$  hasta que la etiqueta de la tecla programable F3 indique **Valores**.
- 2. Pulse la tecla programable rotulada **Valores**.
- 3. En el menú de ajustes, pulse  $\sqrt[3]{\mathbb{B}}$ , la opción rotulada **Menú**, hasta que la tecla programable F3 indique **Hora**.
- 4. Pulse la tecla programable rotulada **Hora**.

El procesador térmico de imágenes mostrará la hora en dos formatos diferentes: 24 horas o 12 horas.

- 5. Pulse la tecla programable rotulada con el formato que desee.
- 6. Pulse la tecla programable rotulada **Arriba**  $(\bigcap)$  o **Abajo**  $(\bigcap)$  para ajustar el elemento de hora seleccionado.
- <span id="page-15-0"></span>7. Pulse la tecla programable rotulada **Siguiente** para moverse al siguiente elemento de hora.
- 8. Pulse la tecla programable rotulada **Terminado** cuando haya finalizado.
- 9. Siga con el resto de elementos configurables del menú de ajustes o pulse y suelte rápidamente dos veces el disparador para volver a la vista en directo.

El formato de 12 horas tiene una selección para fijar si la hora es AM o PM.

#### *Cambio de las unidades de temperatura*

El procesador térmico de imágenes mostrará la temperatura en grados Fahrenheit o Celsius. Para cambiar las unidades de temperatura:

- 1. Pulse  $\binom{1}{0}$  hasta que la etiqueta de la tecla programable F3 indique **Valores**.
- 2. Pulse la tecla programable rotulada **Valores**.
- 3. En el menú de ajustes, pulse **a**, la opción rotulada **Menú**, hasta que la tecla programable F3 indique **Unidades**.
- 4. Pulse  $\boxed{\degree}$  hasta que aparezca **Unidades** sobre  $\boxed{\degree}$ .
- 5. Pulse la tecla programable rotulada **Unidades**.
- 6. Pulse  $\lceil \cdot \rceil$  para grados Celsius o  $\lceil \cdot \rceil$  para grados Fahrenheit.
- 7. Pulse la tecla programable rotulada **Terminado** para seleccionar las unidades.
- 8. Siga con el resto de elementos configurables del menú de ajustes o pulse y suelte rápidamente dos veces el disparador para volver a la vista en directo.

#### *Uso de la función Cuadro central*

La función Cuadro central permite al usuario establecer una zona de medición de la temperatura (cuadro), centrada en la imagen infrarroja. Esta zona (cuadro) se amplía y reduce a los diferentes niveles de la imagen infrarroja. Esta zona permite al usuario ver una medición máxima (MÁX), media (MED) y mínima (MÍN) dentro del área seleccionada.

*Nota* 

*Cuando la función Cuadro central está habilitada y los marcadores Temp puntual también, estos marcadores sólo funcionarán dentro del área del Cuadro central seleccionada, en lugar del campo de visión infrarrojo completo.* 

<span id="page-16-0"></span>Para activar o desactivar la función Cuadro central:

- 1. Pulse F2 hasta que aparezca **Valores** sobre F3.
- 2. Pulse la tecla programable **Valores**.
- 3. Pulse F2 hasta que aparezca **Cuadro central** sobre F3.
- 4. Pulse la tecla programable **Activar** para activar la función **Cuadro central**.
- 5. Pulse la tecla programable **Desactivar** para desactivar la función **Cuadro central**.

Para establecer el tamaño del **Cuadro central** cuando está activado:

- 1. Pulse  $\widehat{\mathbb{C}}$  para aumentar el tamaño del **Cuadro central**.
- 2. Pulse  $\Phi$  para reducir el tamaño del **Cuadro central**.
- 3. Cuando esté contento con el tamaño del **Cuadro central**, pulse **Terminado** para aceptar la configuración.
- 4. Siga con el resto de elementos configurables del menú **Valores** o pulse y suelte rápidamente dos veces el disparador para volver a la vista en directo.

#### *Configuración del formato de archivos*

Los datos almacenados en la tarjeta de memoria SD del procesador térmico de imágenes se pueden guardar en tres formatos de archivo diferentes: .bmp, .jpeg y .is2. Esta configuración se guarda y sigue siendo válida cuando se apaga y vuelve a encender el procesador térmico de imágenes. Siempre se puede cambiar de formato antes de capturar las imágenes.

Para cambiar el formato de archivo:

- 1. Pulse  $\binom{1}{0}$  hasta que la etiqueta de la tecla programable F3 indique **Valores**.
- 2. Pulse la tecla programable rotulada **Valores**.
- 3. En el menú de ajustes, pulse **a**, la opción rotulada **Menú**, hasta que la tecla programable F1 indique **Formato arch**.
- 4. Pulse **a** hasta que aparezca **Formato arch** sobre la tecla programable F3.
- 5. Pulse la tecla programable rotulada **Formato arch**.
- 6. Pulse la tecla programable rotulada **Arriba**( $\lceil \cdot \rceil$ ) o **Abajo**( $\lceil \cdot \rceil$ ) para seleccionar el formato de archivo de mapa de bits (.bmp), el formato jpeg (.jpeg/.jpg) o el formato de archivo (.is2) en función de sus necesidades.
- 7. Pulse la tecla programable rotulada **Terminado** cuando haya finalizado.

<span id="page-17-0"></span>8. Siga con el resto de elementos configurables del menú de ajustes o pulse y suelte rápidamente dos veces el disparador para volver a la vista en directo.

Los formatos de mapa de bits y jpeg sólo guardan la imagen que aparece en la pantalla del procesador térmico. El formato ".is2" es un formato de archivo que guarda todos los datos radiométricos, la imagen infrarroja, la información del modo IR-Fusion®, la información de la paleta, la imagen visual completa, la configuración de pantalla y la grabación de voz de anotación en la imagen almacenada.

Las imágenes de mapa de bits (.bmp) o JPEG (.jpeg/.jpg) se pueden transferir a un PC y utilizar inmediatamente en muchos tipos software y documentos electrónicos. Las imágenes en formato ".is2" pueden transferirse a un PC para su posterior análisis y para la generación de informes por medio del software Fluke SmartView® o de software de terceros que se puede obtener a través de proveedores de software especialmente aprobados. SmartView® convierte las imágenes .is2 en archivos JPEG, BMP, GIF, TIFF y PNG. Visite el sitio Web de Fluke o póngase en contacto con Fluke para conocer las opciones de software actualmente disponibles.

#### *Configuración de la luz de fondo*

La luz de fondo puede configurarse para Detección automática o Brillo completo. Para configurar la luz de fondo:

- 1. Pulse **a** hasta que la etiqueta de la tecla programable F3 indique **Valores**.
- 2. Pulse la tecla programable rotulada **Valores**.
- 3. En el menú de ajustes, pulse  $\binom{2}{0}$ , la opción rotulada **Menú**, hasta que la tecla programable F1 indique **Luz de fondo**.
- 4. Pulse la tecla programable rotulada **Luz de fondo**.
- 5. Pulse la tecla programable rotulada **Auto** o **Ultrabrillo**.
- 6. Siga con el resto de elementos configurables del menú de ajustes o pulse y suelte rápidamente dos veces el disparador para volver a la vista en directo.

*Nota* 

*Para ampliar la vida útil de la batería, la detección automática ajusta el brillo de la luz de fondo basándose en los niveles de luz ambiente.* 

#### *Configuración de las opciones de visualización de la información*

El procesador de imágenes permite elegir entre varias opciones para mostrar la información en la LCD. Estas opciones son: Mostrar todo, Mostrar sólo la hora/fecha/escala, Mostrar sólo la escala y Mostrar sólo la imagen.

• **Mostrar todo**: fecha, hora, barra de escala, indicador de duración de la batería, configuración de emisividad, configuración de temperatura

reflejada de fondo, configuración de transmisión y lente opcional (en caso de estar seleccionada).

- <span id="page-18-0"></span>• **Mostrar fecha/hora/escala**: muestra la fecha, la hora, la barra de escala y el indicador de duración de la batería.
- **Mostrar escala**: muestra la barra de escala y el indicador de duración de la batería.
- **Mostrar sólo imagen** : muestra sólo la luz visible o la imagen térmica, o una combinación de ambas.

Para cambiar la configuración de visualización:

- 1. Pulse **c** hasta que la etiqueta de la tecla programable F3 indique **Valores**.
- 2. Pulse la tecla programable rotulada **Valores**.
- 3. En el menú de ajustes, pulse **[**be], la opción rotulada **Menú**, hasta que la tecla programable F3 indique **Mostrar**.
- 4. Pulse la tecla programable rotulada **Mostrar**.
- 5. Pulse la tecla programable rotulada **Arriba**(<sup>[47</sup>]) o **Abajo**(<sup>[47</sup>]) para seleccionar la opción de visualización de la información.
- 6. Pulse la tecla programable rotulada **Terminado** cuando haya finalizado.
- 7. Siga con el resto de elementos configurables del menú de ajustes o pulse y suelte rápidamente dos veces el disparador para volver a la vista en directo.

### *Cómo instalar y utilizar lentes opcionales (teleobjetivo y gran angular)*

El procesador de imágenes es un dispositivo extremadamente sensible que puede detectar diferencias en la temperatura de ≤50mK (0,05° C). Permite rangos mínimos tan bajos como 2° C en muchos modos operativos. También se ofrecen paletas y modos de paletas especiales para mejorar y resaltar diferencias térmicas muy pequeñas en un escenario. Además, hay lentes de gran angular y teleobjetivos opcionales para mejorar la capacidad de detección de anomalías de los procesadores de imágenes.

Se ha hecho todo lo posible para producir imágenes infrarrojas de alta calidad y radiométricamente precisas siempre que sea posible. Sin embargo, a menudo se trata de situaciones de uso extremas, en las que la energía infrarroja emitida por el blanco es tan pequeña que el procesador de imágenes alcanza los límites de las propiedades físicas que rigen esta operación. Al usar el procesador de

#### *Ti32, TiR32, Ti29, TiR29, Ti27, TiR27 Manual de uso*

imágenes en estas circunstancias, a veces pueden aparecer anillos de luz o un halo en la imagen infrarroja. Esto es totalmente normal.

Aunque es posible mitigar estos artefactos añadiendo artificialmente ruido electrónico y un procesamiento adicional a la señal infrarroja, Fluke ha decidido no hacerlo para mantener la extrema sensibilidad del instrumento. Si cualquiera de estos artefactos aparece en la imagen infrarroja correctamente enfocada, asegúrese de que sólo está ahí porque no hay suficiente diferencia térmica en el escenario para indicar la presencia de una anomalía de uso. En esencia, el procesador de imágenes es tan sensible que "se ve a sí mismo" ópticamente, radiométricamente y electrónicamente. Normalmente, aumentar el rango, cambiar la paleta de colores o introducir un diferencial térmico en el escenario eliminará la aparición de estos artefactos, permitiendo sin embargo una interpretación adecuada de la imagen infrarroja.

Las lentes de gran angular y objetivo opcionales amplían la flexibilidad y permiten la utilización en más aplicaciones de las tareas de inspección de infrarrojos.

Para instalar y utilizar una lente opcional en el procesador térmico:

- 1. Con el procesador térmico **apagado**, inserte la tarjeta de memoria SD con los códigos del firmware de la lente opcional en la ranura de tarjeta de memoria SD que está ubicada en uno de los lados del procesador.
- 2. Pulse la tecla  $\binom{2}{0}$  para encender el procesador térmico.
- 3. Siga las instrucciones que aparecen en la pantalla LCD para instalar los archivos correspondientes en la memoria interna del procesador térmico.
- 4. Una vez realizada la instalación, saque la tarjeta de memoria SD con los archivos del firmware y vuelva a insertar la tarjeta de memoria SD utilizada para el almacenamiento de imágenes.
- 5. Acople la lente opcional en el procesador térmico alineando el punto de la lente con el punto del procesador térmico; consulte la Figura 1.
- 6. Empuje con suavidad la lente opcional hasta colocarla en su posición y gírela en el sentido de las agujas del reloj hasta que se fije en la posición adecuada.

*Nota* 

*Es importante seleccionar la opción de lente correspondiente en el menú Valores/Lente del procesador térmico.* 

<span id="page-20-0"></span>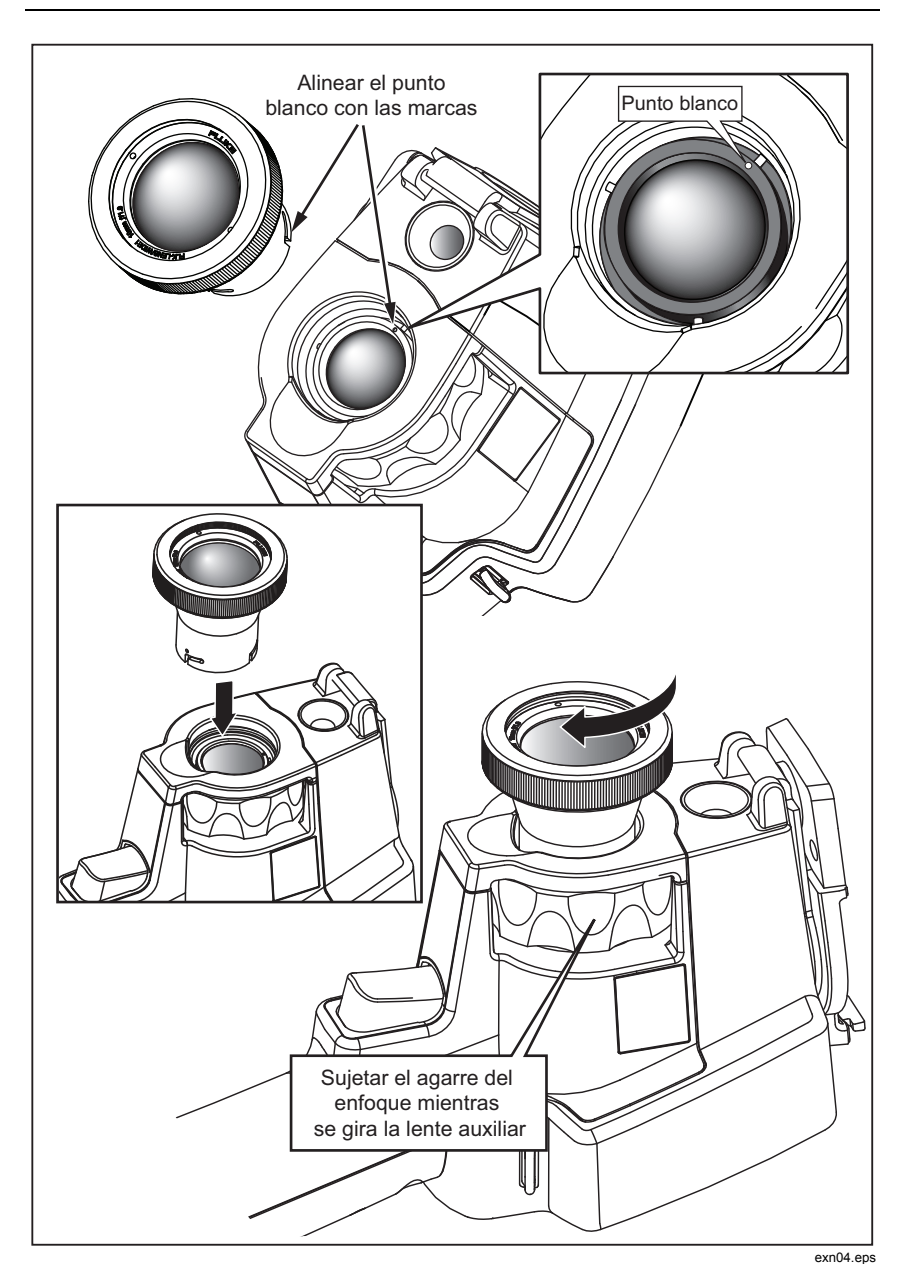

**Figura 1. Acoplamiento y extracción de las lentes opcionales** 

Para seleccionar o cambiar la lente en uso en el procesador térmico:

- 1. Pulse  $\binom{1}{0}$  hasta que la etiqueta de la tecla programable F3 indique **Valores**.
- 2. Pulse la tecla programable rotulada **Valores**.
- 3. En el menú de ajustes, pulse **a**, la opción rotulada **Menú**, hasta que la tecla programable F3 indique **Lente**.
- 4. Pulse la tecla programable rotulada **Lente**.
- 5. Pulse la tecla programable rotulada **Arriba**([1]) o **Abajo**([13]) para seleccionar la lente.
- 6. Pulse la tecla programable rotulada **Terminado** cuando haya finalizado.
- 7. Siga con el resto de elementos configurables del menú de ajustes o pulse y suelte rápidamente dos veces el disparador para volver a la vista en directo.

Si ha configurado la visualización de la información del procesador térmico como *Mostrar todo*, aparece un símbolo **W** con la selección de la lente de gran angular. Aparece un símbolo  $\mathbf{T}$  aparece en la parte inferior de la pantalla LCD cuando se selecciona la lente de teleobjetivo. La opción predeterminada es la lente estándar y esta opción no tiene ningún símbolo indicador.

*Nota* 

*IR-Fusion*® *está deshabilitado cuando se ajusta el procesador de imágenes térmico con la selección de lentes de gran angular.* 

### W **Precaución**

#### **Si no se selecciona la lente apropiada en el procesador térmico, los valores de medición de temperatura podrían ser inexactos.**

Cuando termine de utilizar la lente opcional, cambie la selección en el procesador térmico.

- 1. Empuje con suavidad la lente opcional y gírela en el sentido contrario a las agujas del reloj hasta que se desacople del procesador térmico.
- 2. Extraiga la lente opcional y vuelva a colocarla debidamente en la funda de su estuche.
- 3. Seleccione la lente estándar en la sección correspondiente del sistema de menús para volver al funcionamiento normal adecuado para esa lente.

*Nota* 

*Para procurar la mejor protección y una larga duración de las lentes, recuerde siempre guardar la lente opcional en su correspondiente estuche de protección con las fundas de protección puestas.* 

### <span id="page-22-0"></span>*Enfoque y captura de una imagen*

Apunte el procesador térmico de imágenes hacia el objeto o área de interés, enfoque girando el aro de control de enfoque hasta que la imagen infrarroja mostrada en la pantalla LCD sea tan clara como sea posible y luego pulse y suelte el disparador. El procesador térmico de imágenes muestra la imagen capturada y un menú. El menú permite almacenar imágenes, realizar ajustes en la configuración de las imágenes y grabar anotaciones de audio en el formato de archivo .is2. Para cancelar el almacenamiento de la imagen y volver a la visualización en vivo, pulse y suelte el disparador.

#### *Nota*

*La distancia mínima de enfoque para la cámara termográfica (con la lente estándar) es de 15 cm (aprox. 6 pulgadas). La distancia mínima de enfoque para la cámara de luz visible (visual) es de 46 cm (aprox. 18 pulgadas).* 

#### *Nota*

*El procesador térmico de imágenes puede guardar la imagen como una simple fotografía o como una imagen radiométrica que permite un ulterior análisis de la temperatura. Para cambiar el formato de la imagen guardada, consulte la sección "Configuración del formato de archivo" posteriormente en este manual.* 

#### *Nota*

*Cuando se activa IR-Fusion*® *el ajuste de control de enfoque IR alineará las imágenes IR y de luz visible en la pantalla LCD. Cuando la imagen IR está bien enfocada, las imágenes deberían estar casi perfectamente alineadas. Esta funcionalidad proporciona un método fácil para obtener un buen enfoque de la imagen IR. Debido a las especificaciones de paralaje de la imagen y de enfoque mínimo, la distancia mínima para una imagen IR-Fusion*® *alineada es de aproximadamente 46 cm (18 pulgadas).* 

Si pulsa la tecla programable rotulada **Valores**, dentro de la sección Imagen capturada, podrá modificar características de la imagen como la paleta, una imagen dentro de otra y el rango únicamente en los archivos con formato .is2. Consulte la sección apropiada de configuración para conocer los detalles operativos.

#### *Guardar los datos del procesador térmico de imágenes*

El procesador térmico de imágenes guarda los datos mostrados en una tarjeta de memoria SD colocada en la cámara. Consulte la sección "Cambio de la tarjeta SD" para insertar y expulsar una tarjeta de memoria SD. El formato de archivo del procesador térmico de imágenes determina cómo se almacena la información medida en la tarjeta de memoria SD. Para almacenar datos del procesador térmico de imágenes:

- <span id="page-23-0"></span>1. Apunte la cámara hacia el área de interés y oprima el disparador para capturar una imagen. Esto congelará la imagen en la pantalla y mostrará el menú Captura de imágenes.
- 2. Pulse la tecla programable rotulada **Guardar**. Si la tarjeta de memoria SD está colocada en el procesador térmico de imágenes y hay suficiente espacio libre, se almacenará la información.

#### W **Precaución**

**No extraiga la tarjeta de memoria SD mientras se está almacenando una imagen. Se podrían perder los datos de la imagen.** 

*Nota* 

*Antes de almacenar una imagen, asegúrese de que el bloqueo de protección de escritura de la tarjeta de memoria SD está abierto.* 

### *Ajuste de la imagen térmica*

El procesador térmico de imágenes utiliza diferentes colores o tonalidades de gris para mostrar el gradiente de temperatura del área dentro del campo de visión del procesador térmico de imágenes. Hay dos ajustes para cambiar cómo el procesador térmico de imágenes muestra la imagen: Paleta y Rango.

#### *Selección de una paleta estándar*

El menú Paleta proporciona diferentes patrones de visualización térmica. En ambos procesadores térmicos están disponibles las opciones Escala de grises, Azul-Rojo, Alto contraste, Hierro, Ámbar y Metal caliente. Para seleccionar una paleta estándar:

- 1. Pulse  $\binom{2}{0}$  hasta que **Paleta** aparezca sobre  $\binom{2}{1}$ .
- 2. Pulse la tecla programable rotulada **Paleta** para mostrar las opciones disponibles de la paleta. (**Estándar** o **Ultra Contrast**).
- 3. Pulse la tecla programable rotulada **Estándar**.
- 4. Pulse la tecla programable rotulada **Arriba** o **Abajo** para moverse entre las opciones de la paleta.
- 5. Pulse la tecla programable rotulada **Terminado** para configurar el procesador térmico con la paleta seleccionada.
- 6. Espere a que el menú principal desaparezca de la pantalla o presione y suelte dos veces rápidamente el disparador para volver a la vista en directo.

#### <span id="page-24-0"></span>*Selección de una paleta Ultra Contrast™*

Existen paletas Ultra Contrast™ disponibles para cada paleta estándar indicada anteriormente. Para seleccionar una paleta Ultra Contrast™:

- 1. Pulse  $\binom{2}{0}$  hasta que **Paleta** aparezca sobre  $\binom{2}{1}$ .
- 2. Pulse la tecla programable rotulada **Paleta** para que aparezcan en la pantalla las opciones de paleta disponibles (**Estándar** o **Ultra Contrast**).
- 3. Pulse la tecla programable rotulada **Ultra Contrast**.
- 4. Pulse la tecla programable rotulada **Arriba** o **Abajo** para moverse entre las opciones de la paleta.
- 5. Pulse la tecla programable rotulada **Terminado** para configurar el procesador térmico con la paleta seleccionada.
- 6. Espere a que el menú principal desaparezca de la pantalla o presione y suelte dos veces rápidamente el disparador para volver a la vista en directo.

### *Configuración del rango*

La temperatura de visualización (nivel y alcance) se configura automática o manualmente. Para configurar el rango, haga lo siguiente:

- 1. Pulse  $\binom{r}{0}$  hasta que aparezca **Rango** sobre  $\binom{r}{1}$ .
- 2. Pulse la tecla programable rotulada **Rango**.
- 3. Pulse la tecla programable rotulada **Manual** para configurar el procesador térmico de imágenes al rango manual y pulse la tecla programable rotulada **Auto** para seleccionar el rango automático.

Cuando el procesador térmico funciona en el modo de rango automático, se determina automáticamente un nivel y un alcance en función de la energía infrarroja que se detecta en cualquier momento. Se recalibra de forma automática cuando la energía infrarroja del campo de visión cambia. La escala de medición de temperatura se actualiza según corresponda y aparece "Auto" en la esquina superior derecha de la pantalla LCD.

Cuando el procesador térmico funciona en el modo de rango manual, el nivel y el alcance, además de la escala de medición de temperatura, tienen parámetros fijos a menos que el usuario opte por ajustar manualmente el nivel y el alcance, o decida realizar un cambio de escala automático rápido (consulte las siguientes secciones). La escala de medición de temperatura indica "Manual" en la esquina superior derecha de la pantalla LCD.

#### <span id="page-25-0"></span>*Cambio rápido entre los rangos Automático y Manual*

Cuando NO esté en el modo de menú, pulse  $\lceil \cdot \rceil$  durante medio segundo y suelte para cambiar entre el rango Automático y el rango Manual.

#### *Cambio de escala automático rápido*

Cuando esté en el rango Manual y NO se encuentre en el modo de menú, pulse  $\lceil \cdot \rceil$  durante medio segundo y suelte para cambiar de escala automáticamente el nivel y el alcance de los objetos que estén dentro del campo de visión térmica del procesador.

*Nota* 

*El procesador de imágenes siempre se inicia con el mismo modo de rango, Automático o Manual, que tenía cuando se apagó.* 

### *Configuración del nivel (manual)*

Cuando está en el rango manual, la configuración de nivel ajusta el alcance térmico de punto medio dentro del rango de temperatura total del procesador térmico de imágenes. Para configurar el nivel:

- 1. Después de introducir el modo de rango manual (consulte "Configuración del rango"), pulse la tecla programable rotulada **Ir al nivel**. De esta forma se pone el procesador térmico en el modo **Ajustar nivel**.
- 2. Pulse la tecla programable rotulada **Arriba** para mover el alcance de temperatura a temperaturas más altas o **Abajo** para mover el alcance a temperaturas más bajas.
- 3. Para ajustar el alcance, pulse la tecla programable rotulada **Ir al alcance** (consulte "Configuración del alcance de temperatura").
- 4. Para capturar una imagen, presione y suelte el disparador una vez. Vea la Figura 2.

<span id="page-26-0"></span>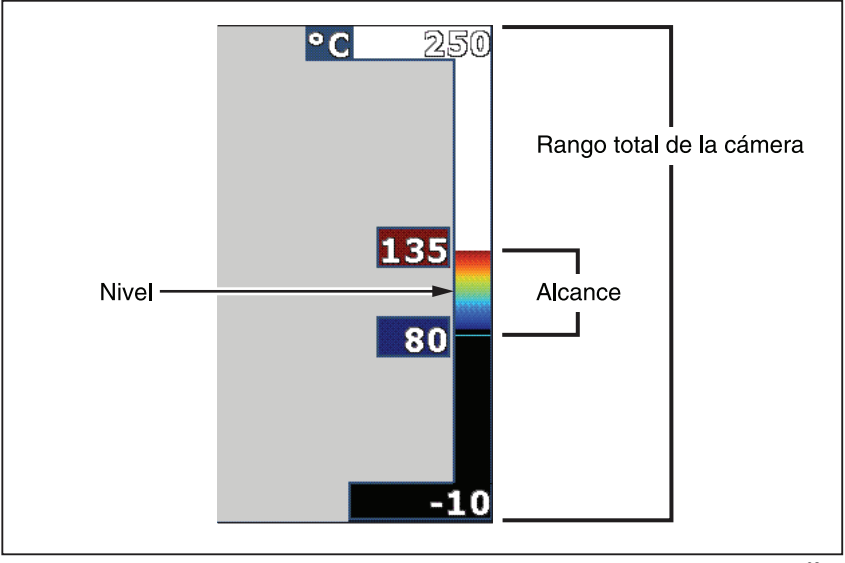

**Figura 2. Ajustes de rango y alcance** 

exn02.ens

5. Para salir del ajuste del nivel y el alcance, pulse y suelte el disparador dos veces rápidamente para volver a la vista en directo.

El procesador térmico conserva el nivel hasta que se vuelva a ajustar manualmente o hasta que se ponga en el modo automático.

*Nota* 

*La escala que aparece a lo largo del lado derecho de la pantalla indica el rango.* 

### *Configuración del alcance de temperatura (manual)*

Al colocarlo en rango manual, la configuración del alcance ajusta la paleta a lo largo de un rango de temperaturas dentro del rango total del procesador térmico de imágenes. Vea la figura 2. Para ajustar el alcance de temperatura:

- 1. Una vez introducido el modo de rango manual (consulte "Configuración del rango"), pulse la tecla programable rotulada **Ir al alcance**. De esta forma, el procesador térmico pasa al modo **Ajustar alcance**.
- 2. Pulse la tecla programable rotulada **Aumentar** para ampliar el alcance de temperatura o **Reducir** para estrecharlo.
- <span id="page-27-0"></span>3. Para ajustar el nivel, pulse la tecla programable rotulada **Ir al nivel** (consulte "Configuración del nivel").
- 4. Para capturar una imagen, presione y suelte el disparador una vez.
- 5. Para salir del ajuste del nivel y el alcance, pulse y suelte el disparador dos veces rápidamente para volver a la vista en directo.

El procesador térmico conserva este alcance hasta que se vuelva a cambiar manualmente o hasta que el procesador se ponga en modo automático.

## *Configuración de IR-Fusion y PIP*

IR-Fusion®, sólo proporcionado por Fluke, permite al usuario utilizar varios modos que combinan una imagen térmica con una imagen visual (luz visible). El procesador térmico de imágenes se configura en uno de tres niveles diferentes de mezcla. Además de configurar la mezcla visual y térmica, el menú IR-Fusion® se utiliza para seleccionar entre una pantalla de imagen térmica completa y una pantalla de una imagen dentro de otra (PIP). Para configurar el nivel de IR-Fusion® y la pantalla PIP:

- 1. Pulse  $\binom{2}{0}$  hasta que aparezca **IRFusion** sobre  $\binom{3}{1}$ .
- 2. Pulse la tecla programable rotulada **IRFusion** para revelar el menú IR-Fusion®.
- 3. Pulse la tecla programable rotulada **Arriba** o **Abajo** para moverse entre los seis ajustes de IR-Fusion®. Los tres ajustes superiores seleccionan una pantalla PIP. Los tres ajustes inferiores tienen un IR de pantalla completa con diferentes niveles de mezcla visible.
- 4. Pulse la tecla programable rotulada **Terminado** cuando haya finalizado.
- 5. Espere a que el menú principal desaparezca de la pantalla o presione y suelte dos veces rápidamente el disparador para volver a la vista en directo.

### *Revisión y eliminación de imágenes almacenadas*

Para entrar en el modo de revisión y ver las imágenes almacenadas en la tarjeta de memoria SD:

- 1. Pulse  $\binom{12}{0}$  hasta que aparezca **Revisar** sobre  $\binom{12}{1}$ .
- 2. Pulse la tecla programable rotulada **Revisar** para que aparezcan en la pantalla miniaturas de las imágenes almacenadas en la memoria.
- 3. Pulse la tecla programable rotulada **las flechas de izquierda y derecha** para navegar por las miniaturas de las imágenes.

<span id="page-28-0"></span>4. Cuando llegue a la imagen deseada que desea revisar, pulse la tecla programable rotulada **Seleccionar**.

Para eliminar una sola imagen de la tarjeta de memoria SD:

- 1. Realice los pasos que figuran en la visualización de imágenes almacenadas para visualizar la imagen.
- 2. Pulse la tecla programable rotulada **Seleccionar**.
- 3. Pulse la tecla programable rotulada **Eliminar**.

Para eliminar todas las imágenes de la tarjeta de memoria SD:

- 1. Pulse la tecla programable rotulada **Seleccionar**.
- 2. Pulse la tecla programable rotulada **Eliminar**.
- 3. Pulse la tecla programable rotulada **Toda imagen**.
- 4. Para salir del modo de revisión, pulse el disparador una vez y volverá la vista en directo.

### *Agregar una anotación de voz a datos guardados*

Sólo es posible agregar una anotación de voz a una imagen antes de almacenarla. Después de capturar una imagen, aparece el menú Captura de imágenes. Para agregar una anotación de voz a la imagen:

- 1. Pulse la tecla programable rotulada **Audio**.
- 2. Pulse la tecla programable rotulada **Grabar** para iniciar la grabación.
- 3. Hable en la apertura del micrófono del procesador térmico de imágenes. Es posible grabar hasta 60 segundos de audio para cada imagen.
- 4. Cuando termine de grabar, pulse la tecla programable rotulada **Revisar**  para escuchar lo que se grabó. Cuando se haya creado una grabación de audio para una imagen,  $\vec{v}$  aparece en la pantalla mientras se muestra la imagen. Para mantener la anotación de audio, proceda con el paso siguiente. En caso contrario, pulse la tecla programable rotulada **Adjuntar** o **Reemplazar** para modificar la grabación antes de almacenar la imagen. Una vez almacenada, la anotación de audio sólo puede ser revisada y no modificada.
- 5. Pulse la tecla programable rotulada **Atrás** para regresar al menú Audio.
- 6. Pulse la tecla programable rotulada **Guardar** para almacenar los datos medidos y la anotación de audio.

### <span id="page-29-0"></span>*Escucha de anotaciones de voz*

Para reproducir la anotación de voz ya almacenada con una imagen en la tarieta de memoria SD:

- 1. Realice los pasos indicados en la sección "Revisión y eliminación de imágenes almacenadas" para seleccionar la imagen y que aparezca en la pantalla del procesador térmico.
- 2. Pulse la tecla programable rotulada **Seleccionar**.
- 3. Pulse la tecla programable rotulada **Audio**.
- 4. Pulse la tecla programable rotulada **Revisar**.

La anotación de voz guardada se volverá a reproducir a través del altavoz del procesador térmico de imágenes.

### *Activación/desactivación de los indicadores de puntos*

Para activar o desactivar los indicadores de puntos calientes y fríos:

- 1. Pulse  $\binom{1}{0}$  hasta que aparezca **Temp punto** sobre  $\binom{1}{1}$ .
- 2. Pulse la tecla programable rotulada **Temp punto**.
- 3. Pulse la tecla programable rotulada **Apagado** para apagar los indicadores de puntos calientes y fríos o pulse la tecla programable rotulada **Encendido** para encenderlos.
- 4. Pulse la tecla programable rotulada **Terminado** para establecer la configuración.
- 5. Espere a que el menú principal desaparezca de la pantalla o presione y suelte dos veces rápidamente el disparador para volver a la vista en directo.

### *Toma de mediciones exactas de temperatura*

Todos los objetos del mundo irradian energía infrarroja. La cantidad de energía irradiada se basa en dos factores principales: la temperatura de la superficie del objeto y la emisividad de dicha superficie. El procesador térmico de imágenes detecta la energía infrarroja proveniente de un objeto y utiliza esta información para estimar la temperatura de dicho objeto. La mayoría de los objetos medidos tales como metal pintado, madera, agua, piel y tela son muy eficientes para irradiar energía y es muy fácil obtener mediciones muy exactas.

Para superficies que son eficientes para irradiar energía (alta emisividad), el factor de emisividad se estima en un 95% (o 0,95). Este valor estimativo funciona para la mayoría de los propósitos. Sin embargo, esta simplificación no funciona para superficies brillantes o metales sin pintar. Estos materiales no son eficientes para irradiar energía y están clasificados como de baja emisividad. Para obtener una medición de temperatura exacta en materiales

<span id="page-30-0"></span>con una baja emisividad, a menudo es necesario realizar una corrección de emisividad. El método más sencillo de corrección es configurar el procesador térmico de imágenes con el valor correcto de emisividad para que calcule automáticamente la temperatura correcta de la superficie. Si el procesador térmico de imágenes utiliza un valor fijo de emisividad (lo que significa que se configura en un valor y el usuario no puede ajustarlo), entonces la medición del procesador térmico de imágenes deberá multiplicarse por un valor encontrado en la tabla de búsqueda para obtener una estimación más exacta de la temperatura real.

Independientemente de la capacidad del procesador térmico para ajustar la emisividad en las mediciones de temperatura calculadas, en superficies con una emisividad de 0,60 o inferior es difícil obtener mediciones de temperatura exactas sin un error significativo. Siempre es mejor cambiar o mejorar la emisividad de una superficie si es posible en caso de que se requieran mediciones de temperatura exactas.

El procesador de imágenes tiene la capacidad de configurar la emisividad introduciendo un valor o usando una tabla de valores incorporados. Hay mucha información disponible sobre la emisividad. Se recomienda estudiar más a fondo este tema para obtener las mediciones de temperatura más exactas utilizando el procesador térmico de imágenes.

#### *Nota*

*Todos los procesadores de imágenes térmicos requieren un tiempo de calentamiento adecuado para obtener la medición de la temperatura más precisa y la mejor calidad de imagen. A menudo, dicho tiempo puede variar en función del modelo y las condiciones ambientales. Aunque la mayoría de los procesadores de imágenes se calientan totalmente en unos 3-5 minutos, siempre es conveniente esperar al menos 10 minutos si una medición de la temperatura muy precisa es vital para su aplicación. Siempre que se cambien o añadan lentes opcionales, puede ser necesario un tiempo de estabilización adicional, según la situación.* 

### *Configuración de la emisividad*

El ajuste del procesador térmico de imágenes con valores correctos de emisividad es crítico para hacer mediciones exactas de temperatura. Para configurar el valor de emisividad:

- 1. Pulse  $\binom{1}{0}$  hasta que aparezca **Emisividad** sobre  $\binom{1}{1}$ .
- 2. Pulse la tecla programable rotulada **Emisividad**.

En este punto, puede configurarse la emisividad directamente como un valor o seleccionarlo de una lista de valores de emisividad para algunos materiales comunes. Para seleccionar de una lista de materiales comunes:

1. Pulse la tecla programable rotulada **Tabla**.

- <span id="page-31-0"></span>2. Pulse la tecla programable rotulada **Arriba** o **Abajo** para moverse entre los materiales en la lista. El valor de emisividad para cada material se muestra en la pantalla a medida que la selección se mueve entre los materiales diferentes.
- 3. Pulse la tecla programable rotulada **Terminado** para seleccionar el material resaltado.

Para configurar el valor de emisividad directamente:

- 1. Pulse la tecla programable rotulada **ε**.
- 2. Pulse la tecla programable rotulada **Arriba** o **Abajo** para aumentar o disminuir, respectivamente, el valor de emisividad que aparece justo encima de las etiquetas de las teclas programables.
- 3. Pulse la tecla programable rotulada **Terminado** para seleccionar el valor configurado.
- 4. Espere a que el menú principal desaparezca de la pantalla o presione y suelte dos veces rápidamente el disparador para volver a la vista en directo.

*Nota* 

*Si la configuración de visualización de la información del procesador térmico está establecida como Mostrar todo, la información de la configuración de emisividad actual se puede visualizar como "*ε *= xx".* 

### *Configuración de la temperatura reflejada de fondo (Compensación de la temperatura reflejada)*

La compensación de la temperatura reflejada de fondo del procesador de imágenes se configura en la pestaña Segundo plano. Los objetos demasiado fríos o cálidos pueden afectar a la precisión de la medición de temperatura del objeto de interés o blanco, sobre todo si la emisividad de la superficie es baja. La configuración del ajuste de la temperatura reflejada de fondo puede mejorar la precisión de la medición de temperatura.

- 1. Pulse  $\binom{18}{0}$  hasta que **Segundo plano** aparezca sobre  $\binom{18}{1}$ .
- 2. Pulse la tecla programable rotulada **Segundo plano**.
- 3. Utilice la tecla programable **Arriba** o **Abajo** para ajustar la temperatura reflejada de fondo.
- 4. Pulse **Terminado** cuando haya finalizado.
- 5. Espere a que el menú principal desaparezca de la pantalla o presione y suelte dos veces rápidamente el disparador para volver a la vista en directo.

#### *Nota*

<span id="page-32-0"></span>*Si la configuración de visualización de la información del procesador térmico está establecida como Mostrar todo, la información de la configuración de temperatura reflejada de fondo actual se puede visualizar como "BG = xx".* 

### *Configuración de la corrección de transmisión*

Cuando se realizan inspecciones termográficas mediante las ventanas transparentes de infrarrojos (Ventanas IR/visores), no toda la energía infrarroja que emiten los objetos de interés se transmite de forma eficiente a través del material óptico de la ventana. Si se conoce el índice de transmisión de la ventana, puede ajustar la configuración de corrección de transmisión en el procesador térmico o en el software SmartView®. El ajuste de la configuración de la corrección de transmisión puede mejorar la exactitud de la medición de temperatura.

- 1. Pulse  $\binom{m}{0}$  hasta que aparezca **Transmisión** sobre  $\binom{m}{1}$ .
- 2. Pulse la tecla programable rotulada **Transmisión**.
- 3. Utilice la tecla programable **Arriba** o **Abajo** para ajustar el índice de transmisión (%) del material a través del que mira el procesador de imágenes.
- 4. Pulse **Terminado** cuando haya finalizado.
- 5. Espere a que el menú principal desaparezca de la pantalla o presione y suelte dos veces rápidamente el disparador para volver a la vista en directo.

#### *Nota*

*Si la configuración de la visualización de información del procesador térmico está establecida como "Mostrar todo", la información de la configuración de la corrección de transmisión se puede ver como "*τ *= xx".* 

### *Configuración de las alarmas de temperatura*

El procesador de imágenes tiene la posibilidad de establecer una función de alarma de temperatura. Ti32, Ti29 y Ti27 disponen de una alarma de alta temperatura que hace que el procesador muestre una imagen de luz visible completa y sólo muestra la información infraroja en objetos o áreas que están por encima del nivel de alarma establecido. Ti32, Ti29 y Ti27 disponen de una alarma de temperatura de punto de condensación que hace que el procesador muestre una imagen de luz visible completa y sólo muestra la información termográfica en objetos o áreas que están por debajo del nivel de alarma del punto de condensación establecido.

#### <span id="page-33-0"></span>*Alarma de alta temperatura (Ti32, Ti29, Ti27)*

- 1. Pulse  $\boxed{6}$  hasta que aparezca **Alarma** sobre  $\boxed{6}$ .
- 2. Pulse la tecla programable rotulada **Alarma**.
- 3. Pulse la tecla programable **Habilitar** para activar la función de alarma de temperatura alta. (Pulse la tecla programable rotulada **Deshabilitar** para desactivar la función de alarma de temperatura alta).
- 4. Una vez habilitada, pulse la tecla programable **Arriba** o **Abajo** para configurar la alarma de temperatura alta.
- 5. Pulse **Terminado** cuando haya finalizado.
- 6. Espere a que el menú principal desaparezca de la pantalla o presione y suelte dos veces rápidamente el disparador para volver a la vista en directo.

#### *Alarma de punto de condensación (TiR32, TiR29, TiR27)*

- 1. Pulse  $\binom{2}{0}$  hasta que aparezca **Punto condens** sobre  $\binom{2}{1}$ .
- 2. Pulse la tecla programable rotulada **Punto condens**.
- 3. Pulse la tecla programable rotulada **Habilitar** para activar la función de alarma de punto de condensación.
- 4. Pulse la tecla programable rotulada **Deshabilitar** para desactivar la función de alarma de punto de condensación.
- 5. Una vez habilitada, pulse la tecla programable **Arriba** o **Abajo** para configurar la alarma de punto de condensación.
- 6. Pulse **Terminado** cuando haya finalizado.
- 7. Espere a que el menú principal desaparezca de la pantalla o presione y suelte dos veces rápidamente el disparador para volver a la vista en directo.

### *Software SmartView*

El software SmartView® se proporciona con los procesadores térmicos de imágenes de Fluke. Integra funciones que permiten analizar las imágenes, organizar el almacenamiento de datos y crear informes profesionales. SmartView® permite la revisión de las anotaciones de audio en un PC. SmartView® se puede utilizar para exportar imágenes IR y visibles como archivos JPEG, BMP, GIF, TIFF y PNG.

### <span id="page-34-0"></span>*Cambio de la tarjeta de memoria SD*

Para expulsar una tarjeta de memoria SD del procesador térmico de imágenes, presione hacia adentro el borde expuesto de la tarjeta de memoria SD y luego suéltela. La tarjeta debería salirse parcialmente después de soltarla. Retire cuidadosamente la tarjeta de la ranura.

*Nota* 

*La tarjeta de memoria SD puede insertarse y retirarse mientras el procesador térmico de imágenes está en funcionamiento.* 

#### W **Precaución**

#### **No extraiga la tarjeta de memoria SD mientras se está almacenando una imagen. Se podrían perder los datos de la imagen.**

Para insertar una tarjeta de memoria SD en el procesador térmico de imágenes, deslice con cuidado la tarjeta en la ranura con la etiqueta de la tarjeta orientada hacia la pantalla LCD tal y como se muestra en la Figura 3. Empuje la tarjeta hacia adentro hasta que se enganche.

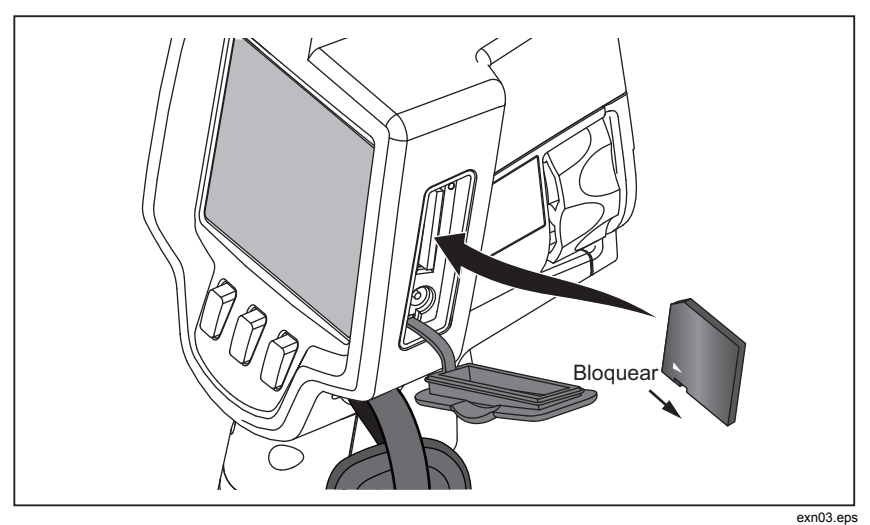

**Figura 3. Inserción de la tarjeta de memoria SD** 

### <span id="page-35-0"></span>*Mantenimiento*

El procesador de imágenes facilita un funcionamiento sin necesidad de mantenimiento. Sin embargo, se deben tomar una serie de precauciones para obtener un rendimiento óptimo y duradero del procesador.

#### *Limpieza del procesador de imágenes*

Limpie la caja con un paño húmedo y un jabón suave. No utilice abrasivos, alcohol isopropílico ni solventes para limpiar la caja ni las lentes o la ventana.

#### *Limpieza de la lente de infrarrojos*

Si se utiliza y se guarda adecuadamente, la lente de infrarrojos del procesador térmico sólo necesita que la limpie de vez en cuando. Cuando haya que limpiarla, debe seguir estos pasos:

- 1. Utilice una bomba de aire de funcionamiento manual para soplar cuidadosamente cualquier mota de polvo o partícula de la superficie de la lente.
- 2. Si la superficie de la lente no queda totalmente limpia después del primer paso, utilice un paño limpio de microfibras o fibras finas humedecido en una solución de agua y jabón suave. Pase el paño suavemente por la superficie de la lente para eliminar las manchas, partículas o suciedad.
- 3. Seque la lente con un paño limpio de microfibras o fibras finas absorbente.

#### *Nota*

*Las manchas o suciedad casi imperceptible no afectan de forma significativa al rendimiento del procesador térmico. No obstante, si presenta arañazos importantes o se elimina la capa protectora de la lente de infrarrojos, la calidad de las imágenes y la exactitud de medición de temperatura se pueden ver mermadas.* 

#### *Nota*

*El uso de alcohol, sustancias abrasivas, disolventes o detergentes fuertes puede dañar no sólo la capa protectora óptica de la lente de infrarrojos, sino también los materiales de sellado, los componentes de plástico y los adhesivos del conjunto de la lente. El uso de estas sustancias para la limpieza del procesador térmico o la lente térmica anulará la garantía.* 

#### <span id="page-36-0"></span>*Cuidado de la batería*

Para obtener el máximo rendimiento de las baterías inteligentes de ión de litio recargables del procesador, siga las instrucciones que se proporcionan a continuación.

### W **Precaución**

#### **Para evitar que se produzcan daños en el procesador de imágenes, no deje la cámara expuesta a una fuente de calor o a ambientes con altas temperaturas, como un vehículo estacionado al sol.**

No guarde el procesador térmico con la fuente de alimentación o en el cargador durante más de 24 horas, ya que la vida de la batería se verá reducida.

Cargue las baterías inteligentes de ión de litio del procesador térmico durante dos horas como mínimo al menos una vez cada seis meses para maximizar la vida de la batería. Si las baterías no se utilizan, se descargarán automáticamente en unos seis meses. Puede que las baterías que se guarden durante períodos largos de tiempo necesiten entre dos y diez ciclos de carga para funcionar según su capacidad máxima.

Utilice el procesador de imágenes siempre dentro del rango de temperaturas señalado en las especificaciones rotuladas Temperatura: funcionamiento.

### ~ W **Precaución**

**No arroje el procesador de imágenes ni la batería al fuego. Para obtener información sobre el reciclado, visite el sitio Web de Fluke.** 

### <span id="page-37-0"></span>*Especificaciones generales*

#### **Temperatura**  Temperatura de funcionamiento .........................-10 °C a 50 °C (14 °F a 122 °F) Temperatura de almacenamiento .......................de -20 °C a 50 °C (de -4 °F a 122 °F) sin baterías Temperatura de carga.........................................de 0 °C a 40 °C (de 32 °F a 104 °F) **Humedad relativa** ..................................................del 10% al 95% sin condensación **Pantalla**...................................................................Pantalla LCD panorámica de diagonal de 3,7 pulgadas 640 x 480 con luz de fondo **Controles y ajustes**  Escala de temperatura seleccionable por el usuario (°C/°F) Selección de idioma Configuración de Hora/Fecha Selección de la emisividad Compensación de temperatura reflejada de fondo Corrección de transmisión Punto caliente, frío y central de las imágenes seleccionables por el usuario Alarma de alta temperatura (Ti32, Ti29, Ti27) o alarma de punto de condensación (TiR32, TiR29, TiR27) Luz de fondo seleccionable por el usuario: Brillo o Auto Opción de selección de visualización de la información **Se incluye el software**...........................................SmartView® de análisis completo y generación de informes **Alimentación**  Baterías ...............................................................Dos paquetes de baterías inteligentes de ión de litio recargables con indicador LED de cinco segmentos para mostrar el nivel de la carga El paquete de batería de ión de litio cumple con los requisitos de la ONU del Manual de pruebas y criterios, Parte III, subpárrafo 38.3. Duración de la batería .........................................Más de cuatro horas de uso continuado para cada paquete de batería (con el 50% de brillo de la pantalla LCD) Tiempo de carga de la batería ............................Dos horas y media para la carga completa Carga de la batería..............................................Cargador de batería Ti SBC3 de dos bahías: 10-15 V CC 2 A o carga del paquete de batería en el procesador con adaptador de CA incluido: 100- 240 V CA 50/60 Hz, 15 V 2 A. Adaptador de carga opcional para vehículos de 12 V. Funcionamiento de CA .......................................Funcionamiento de CA con fuente de alimentación incluida: 110 – 240 V CA, 50/60 Hz 15 V 2 A

<span id="page-38-0"></span>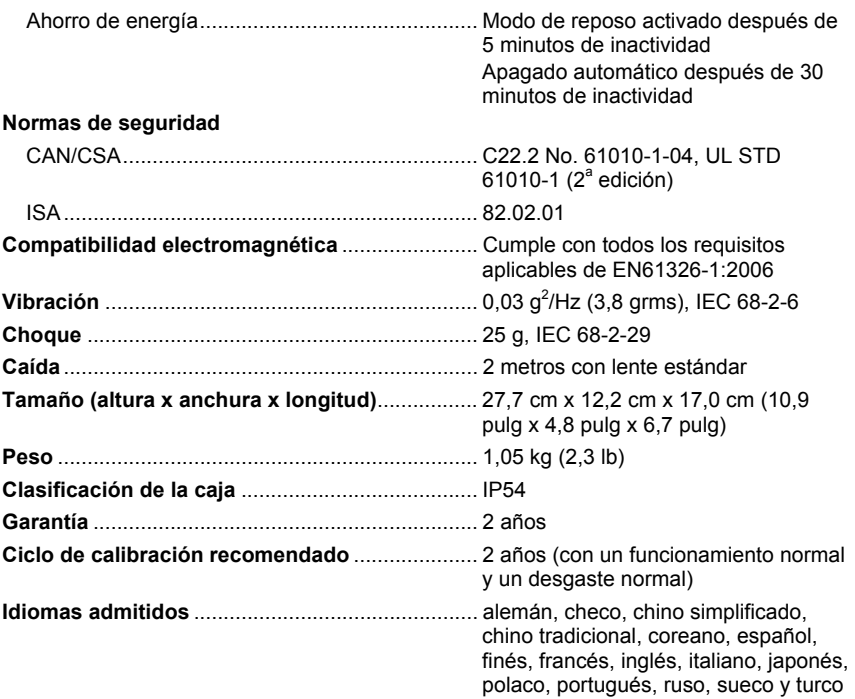

### *Especificaciones detalladas*

#### **Mediciones de temperatura**

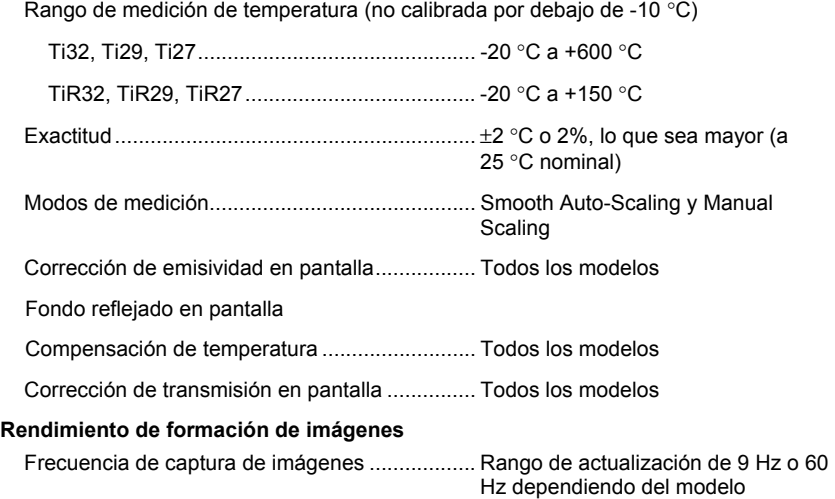

#### *Ti32, TiR32, Ti29, TiR29, Ti27, TiR27*

#### *Manual de uso*

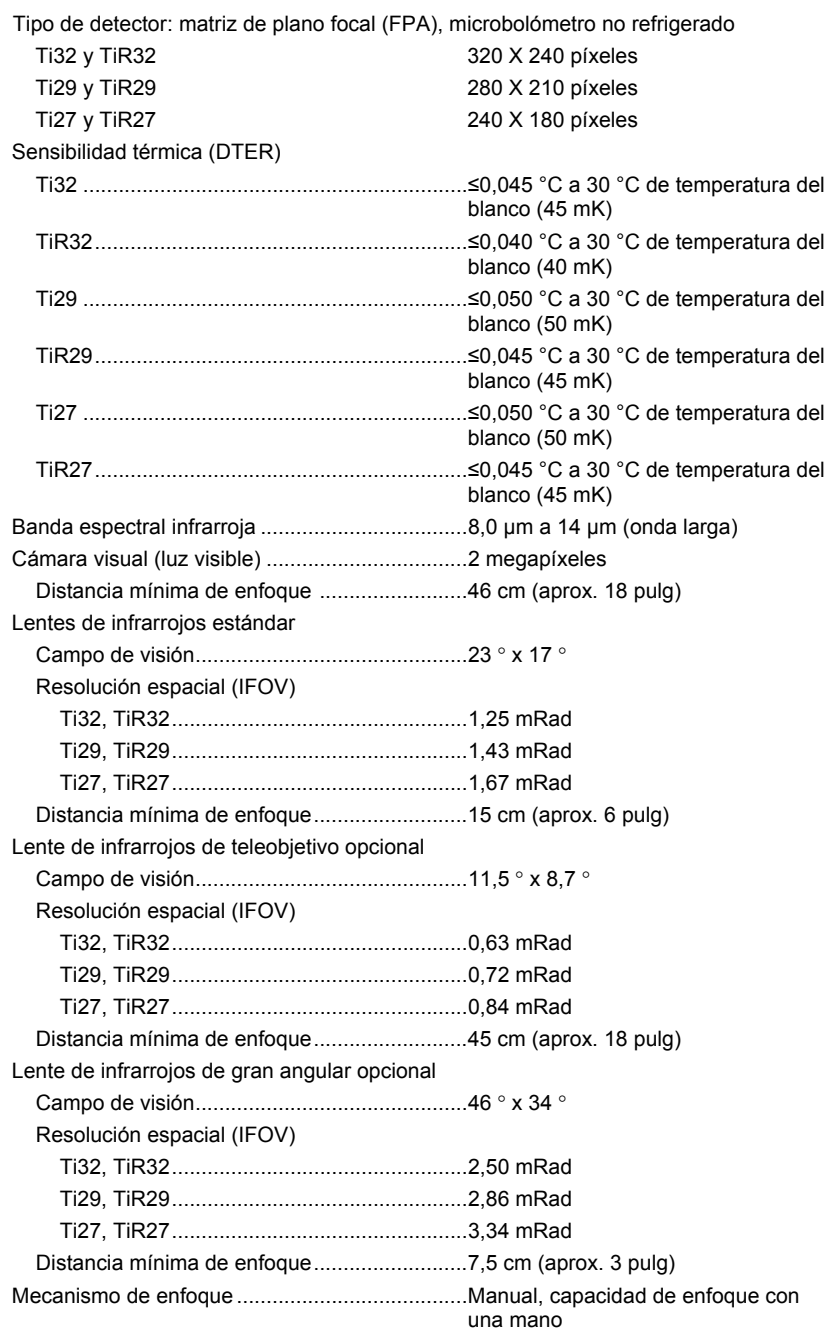

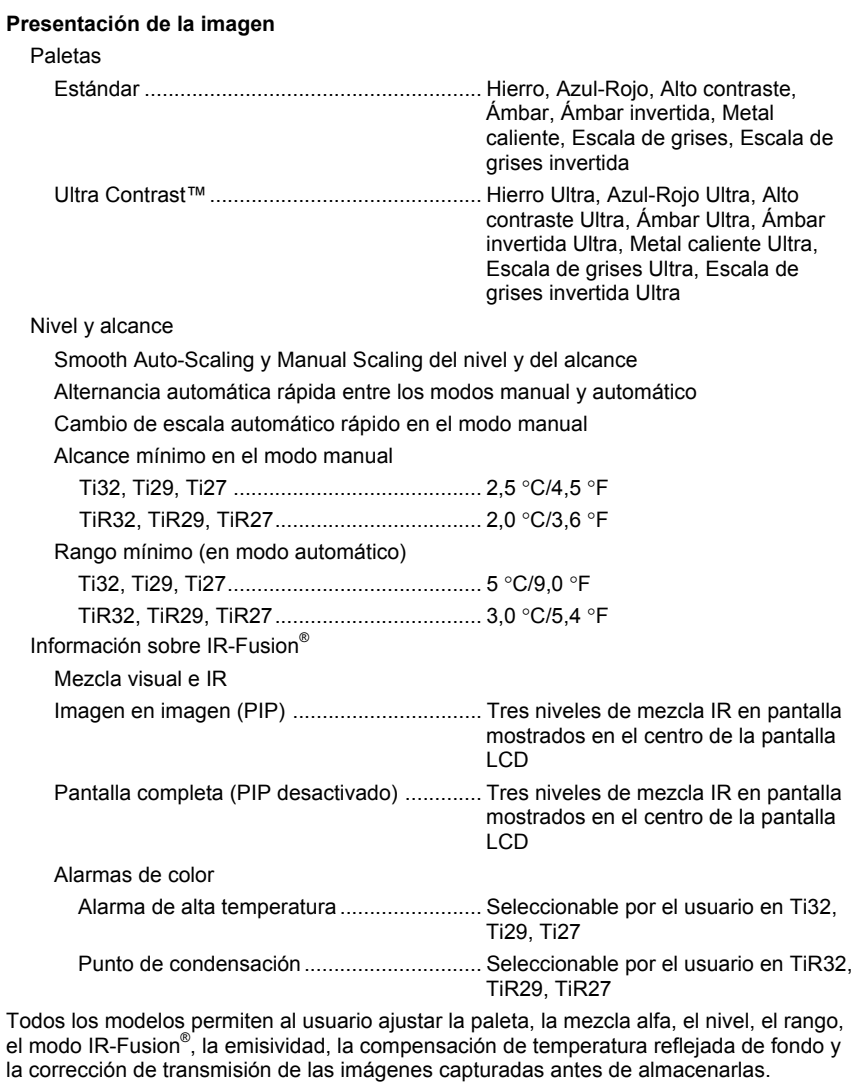

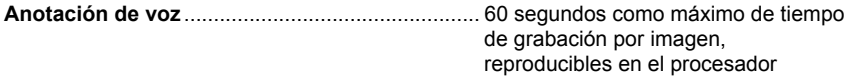

#### *Ti32, TiR32, Ti29, TiR29, Ti27, TiR27*

*Manual de uso* 

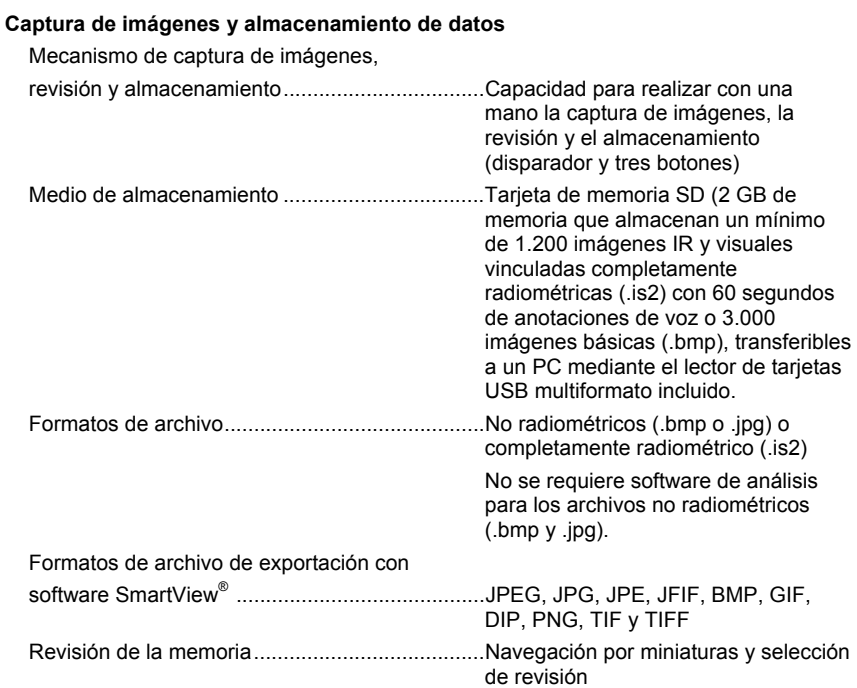